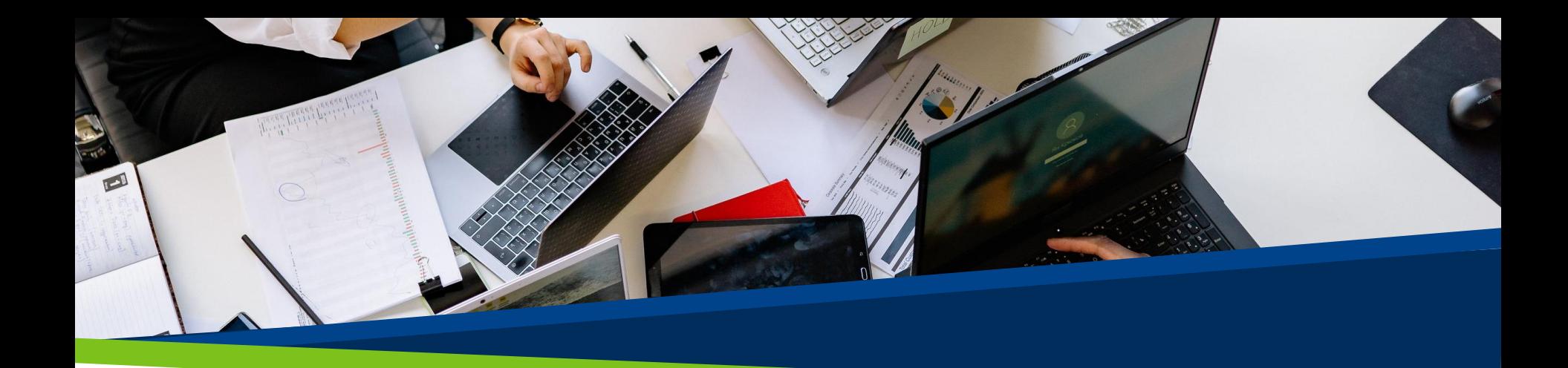

# **ProVol Digital**

#### **Schritt-für-Schritt-Anleitung**

Google Drive

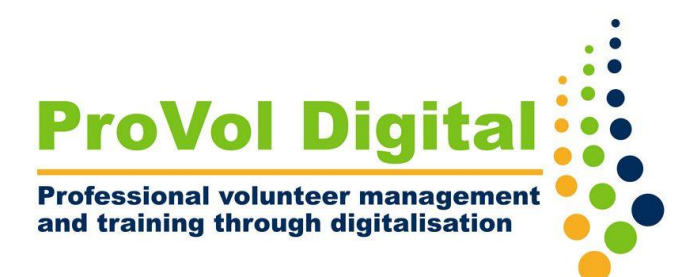

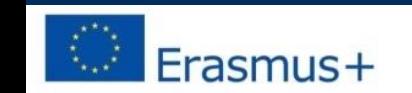

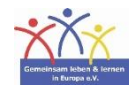

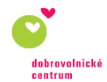

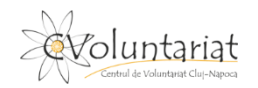

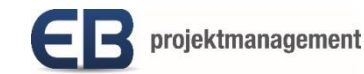

- Google Drive ist ein kostenloser cloudbasierter Speicherdienst, mit dem Sie Dateien online speichern, abrufen und freigeben können. Diese Dateien können Dokumente wie Word oder PDF, Fotos, Videos, Audios und mehr sein.
- Google Drive ist über den Webbrowser auf Computern, Smartphones und Tablets oder über die mobile App auf Smartphones und Tablets zugänglich.
- Google Drive kann mit anderen Google-Diensten wie Gmail, Google Docs, Google Analytics und Google+ synchronisiert werden.

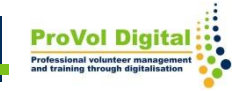

Schritt 1: Erstellen eines Google-Kontos

Schritt 2: Konfigurieren Ihres Google-Kontos

Schritt 3: Erste Schritte mit Google-Drive

Schritt 4: Erstellen eines neuen Ordners und Hinzufügen einer Datei oder eines Ordners zu Ihrem Google Drive

Schritt 5: Bearbeiten und Freigeben von Dateien auf Ihrem Drive

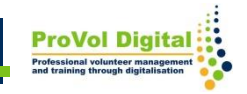

- Suchen Sie in Ihrem Webbrowser nach "Google-Konto".
- Wenn Sie bereits ein Google-Konto haben, klicken Sie auf "Zum Google-Konto" und melden Sie sich an.
- Wenn Sie noch kein Konto haben, klicken Sie auf "Konto erstellen". Tragen Sie Ihren Namen ein und wählen Sie eine E-Mail-Adresse und ein geeignetes Passwort
- Klicken Sie auf "Weiter".

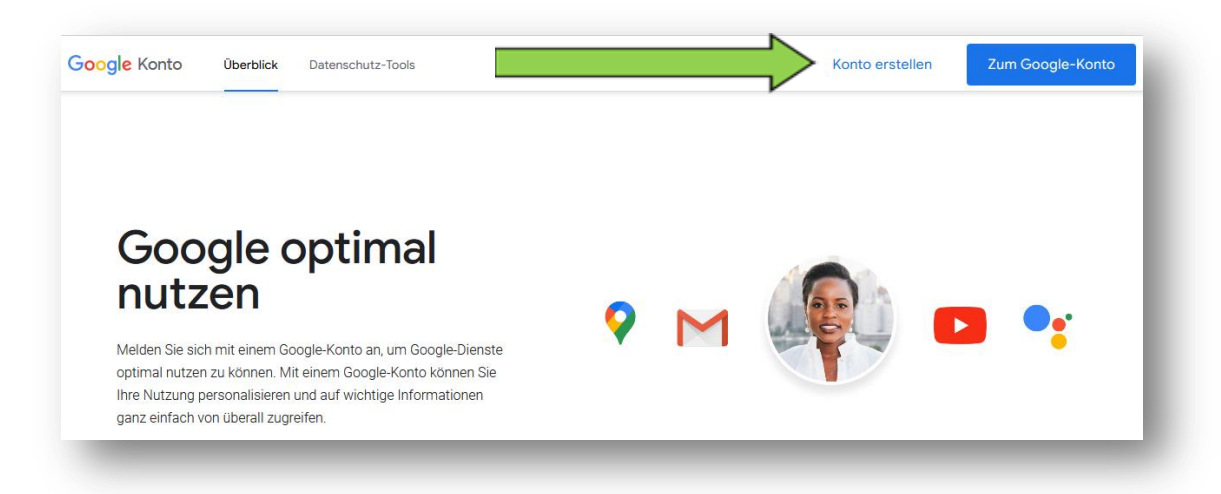

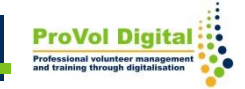

- Um die Anmeldung abzuschließen, vervollständigen Sie Ihren Account. Manche Angaben sind auszufüllen (z.B. Geburts-datum), andere sind optional (z.B. Telefon-nummer). Klicken Sie auf "Weiter".
- Sie können wählen, ob Sie Ihre Einstellungen in 5 Schritten personalisieren oder die Standardeinstellungen mit einem Schritt verwenden möchten.
- Sie werden gefragt, ob Sie Ihre Web- und App-Aktivitäten sowie Ihre YouTube-Aktivitäten speichern möchten, ob Sie personalisierte Werbung wünschen und ob Sie Datenschutzerinnerungen erhalten möchten oder nicht.

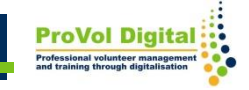

Sobald Sie sich angemeldet haben, befinden Sie sich auf der Startseite Ihres Google-Kontos. Um zu Google Drive zu gelangen, klicken Sie auf das Quadrat mit den Punkten in der oberen rechten Ecke und wählen Sie hier "Drive" aus.

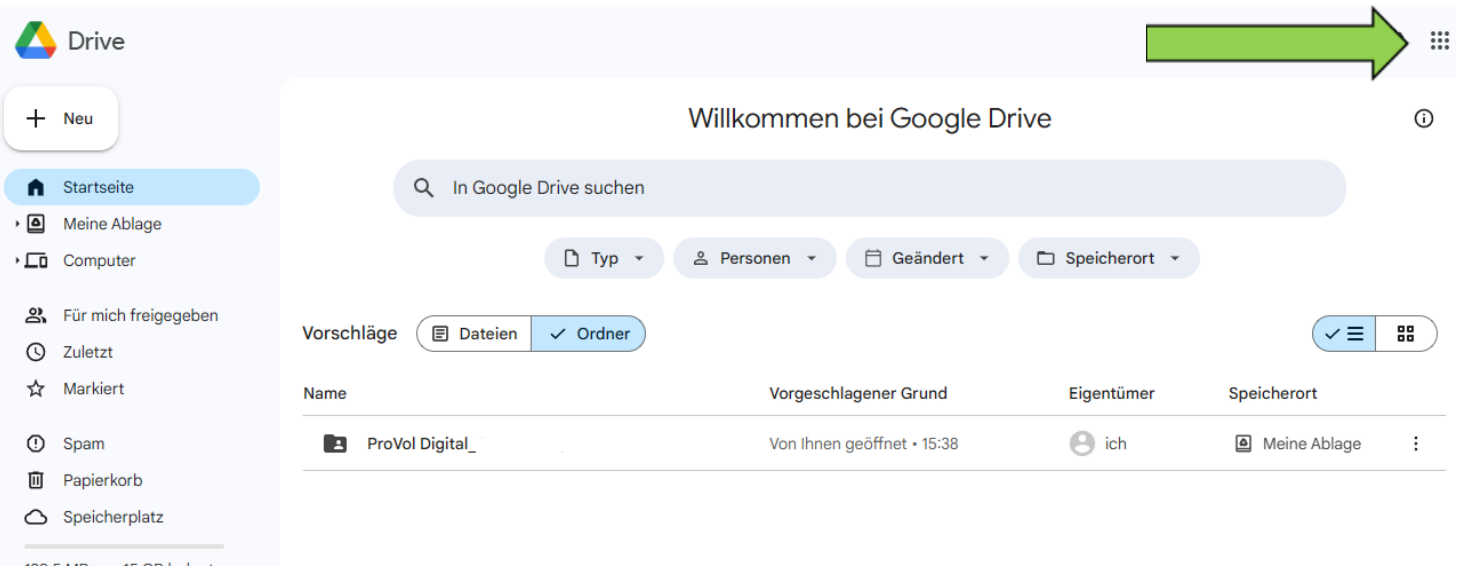

- Um einen neuen Ordner zu erstellen, klicken sie auf "Neu" und "Neuer Ordner". Benennen Sie den Ordner und klicken anschließend auf "Erstellen".
- Wenn Sie eine Datei oder einen Ordner von Ihrem Computer oder Tablet auf Ihr "Drive" hochladen möchten, klicken Sie auf die zweite oder dritte Option.
- Ein Fenster, das alle auf dem Gerät gespeicherten Dateien anzeigt, erscheint. Gewünschte Datei(en) auswählen und auf 'Öffnen' klicken.

## **Schritt 4 Ordner**

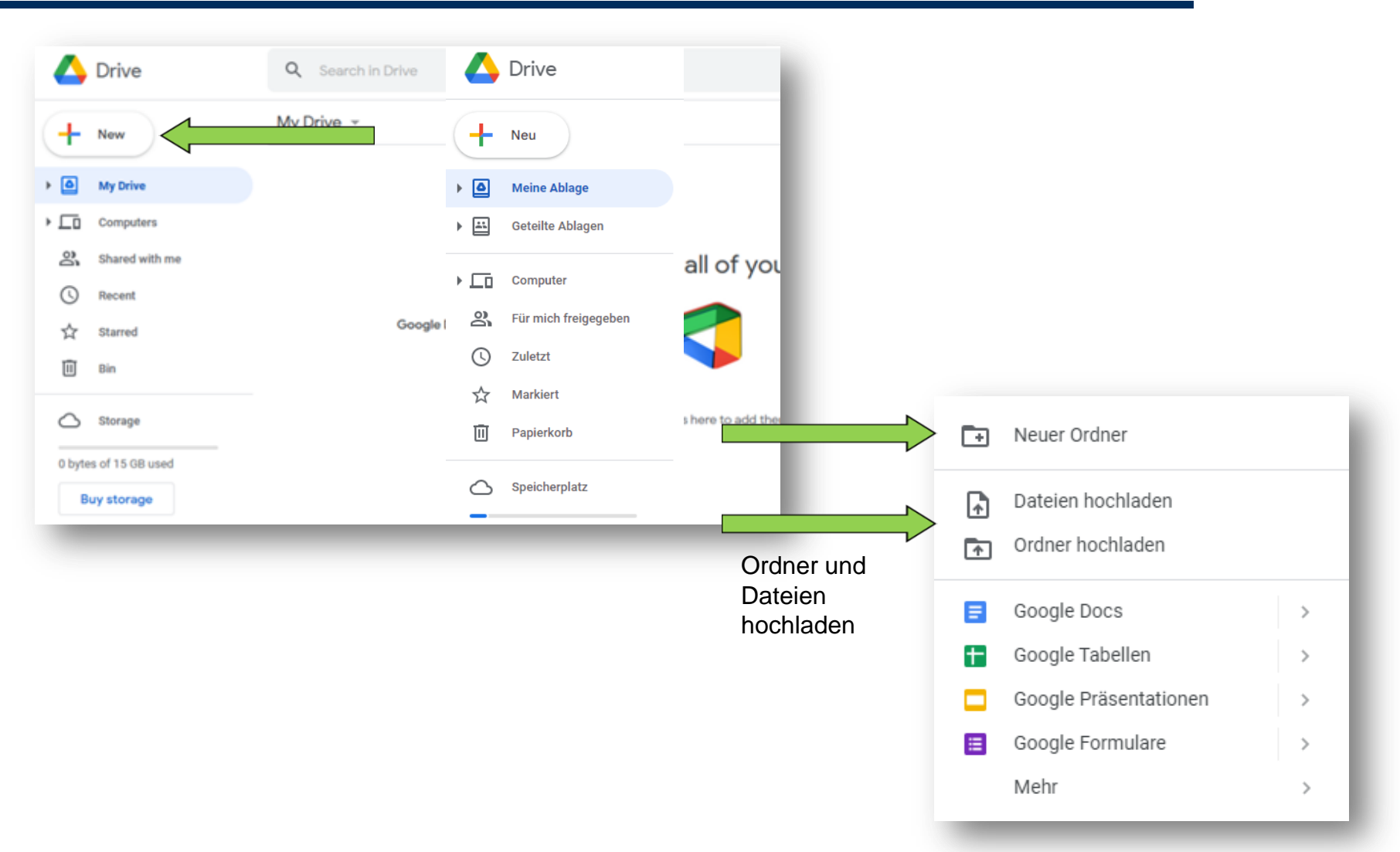

- Klicken Sie auf eine Datei, um sie zu öffnen und zu bearbeiten. Alle Änderungen werden automatisch gespeichert.
- Um ein Dokument mit anderen zu teilen, klicken Sie auf "Freigeben" in der rechten oberen Ecke.
- Tragen sie die Emailadressen der Person(en), die Zugriff auf den Ordner erhalten sollen, ein.
- Sie können wählen, wer auf Ihr Dokument zugreifen kann: Jeder, der den Link zu der Datei hat, oder nur Personen, denen Sie ausdrücklich den Zugriff erlaubt haben.
- Klicken Sie auf "Fertig".

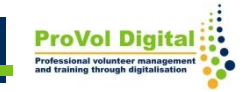

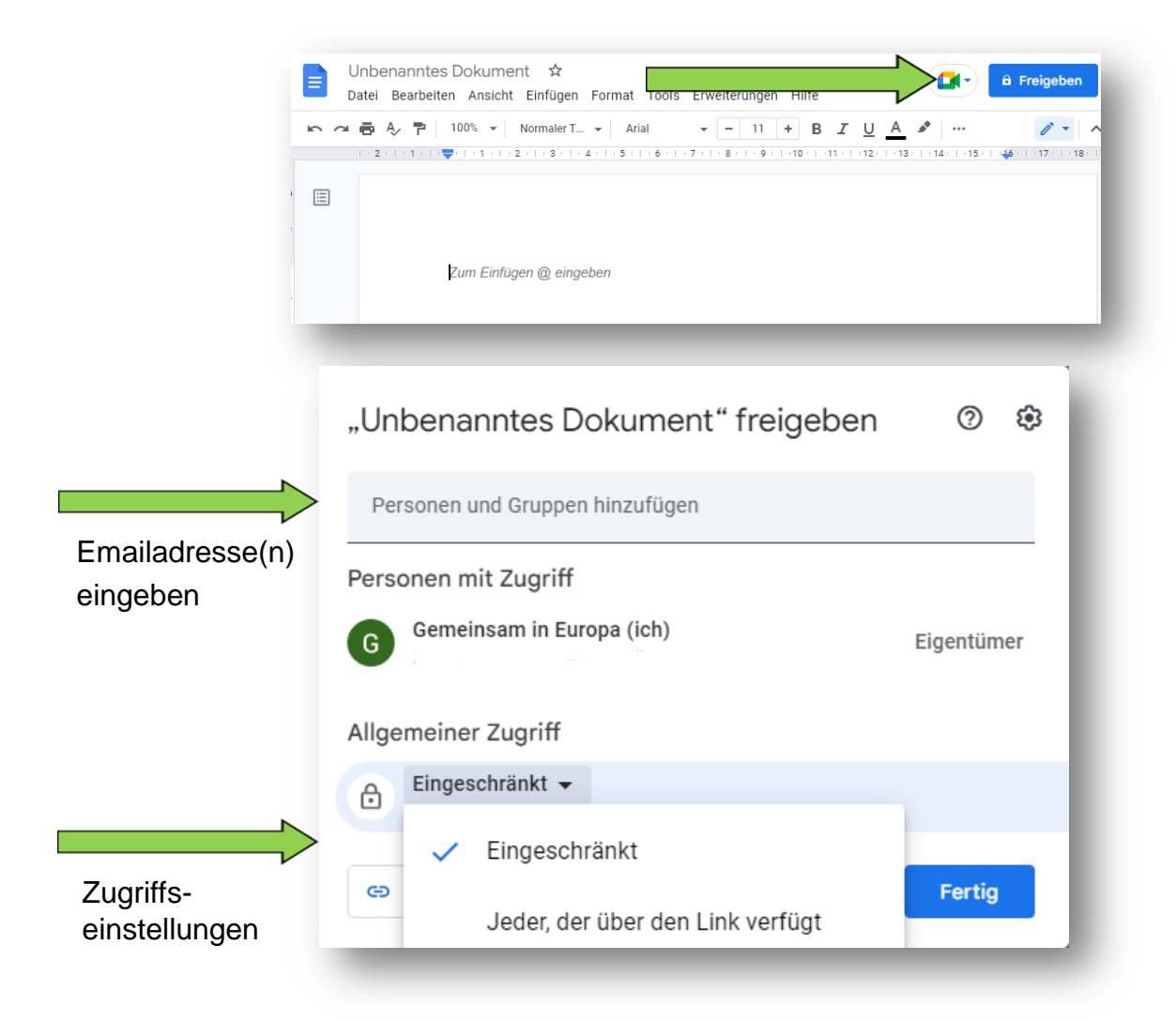

**ProVol Digita**